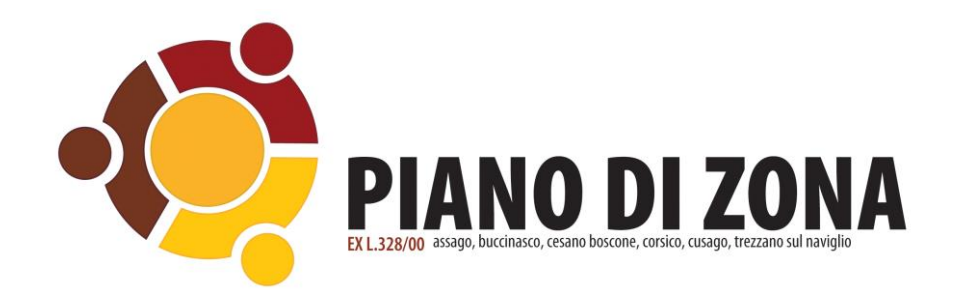

**Domanda per l'assegnazione del fondo per la non autosufficienza 2023 a persone con disabilità grave o comunque non autosufficienti – Misura B2 [\(DGR n. XI/7751 del 28.12.2022\)](https://www.regione.lombardia.it/wps/wcm/connect/c12db3ce-8f88-43ed-88a5-0beec62312f5/DGR+7751+del+28-12-2022.pdf?MOD=AJPERES)**

# **1. MODALITÀ DI UTILIZZO E MODALITÀ DI ACCESSO**

Per una corretta compilazione della domanda occorre:

- Leggere attentamente l'Avviso e i requisiti richiesti per inviare la domanda;
- Autenticarsi con le proprie credenziali SPID.

**N.B**: nel caso di persona delegata dal beneficiario, il richiedente deve utilizzare le proprie credenziali e dichiarare nel modulo di essere delegato alla compilazione dal beneficiario del contributo (sarà necessario allegare la delega e i documenti del beneficiario);

- Utilizzare una connessione stabile preferibilmente via cavo o wifi (fibra);
- Per l'invio della domanda si consiglia di utilizzare preferibilmente una postazione fissa PC. Anche se è possibile procedere all'invio con dispositivi mobili (cellulari) si sconsiglia questa modalità;
- Assicurarsi che gli allegati richiesi durante la compilazione della domanda non superino il peso di 5 MB, altrimenti sarà impossibile completare l'invio della domanda;
- Assicurarsi che gli allegati caricati siano leggibili.

## **2. COMPILAZIONE DELLA DOMANDA**

Per compilare la domanda occorre accedere al seguente link:

<https://www.icareapp.it/icare-domandeonline-pdzcorsichese/home>

Procedere autenticandosi con le proprie credenziali SPID. Una volta autenticati il Sistema propone la domanda da compilare.

Si ricorda che i dati con l'asterisco \* rosso sono obbligatori.

**N.B**: i dati anagrafici collegati all'autenticazione SPID sono già proposti dal Sistema.

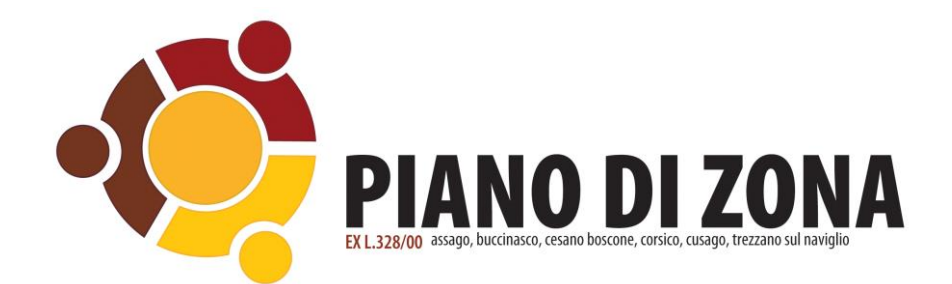

Domanda per l'assegnazione del fondo per la non autosufficienza 2023 a persone con disabilità grave o comunque non autosufficienti - Misura B2 (DGR n. 7751/2022)

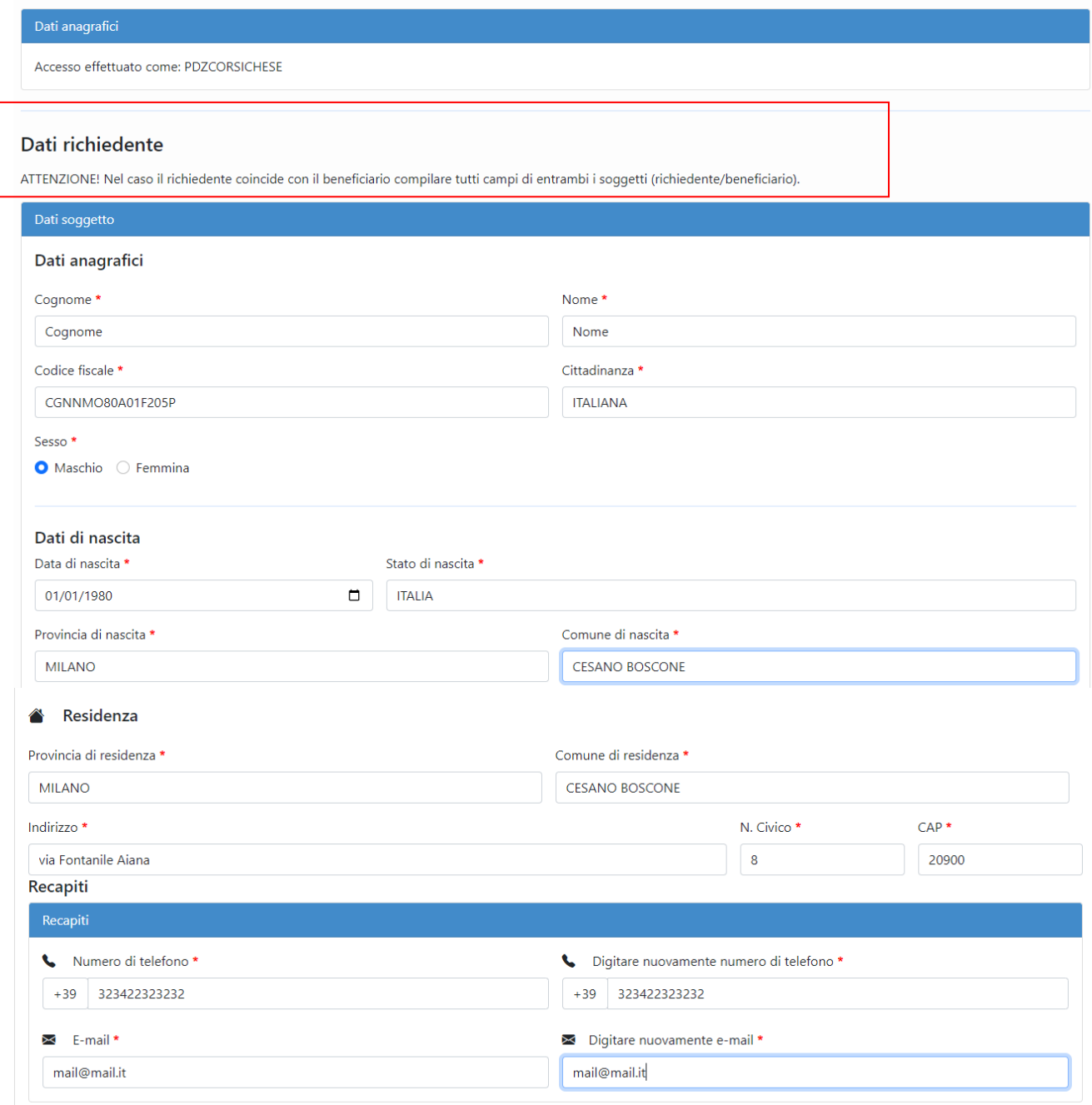

#### **Figura 1 Sezione Anagrafica**

Nella sezione "**Dati Beneficiario**" inserire i dati del soggetto Beneficiario della misura.

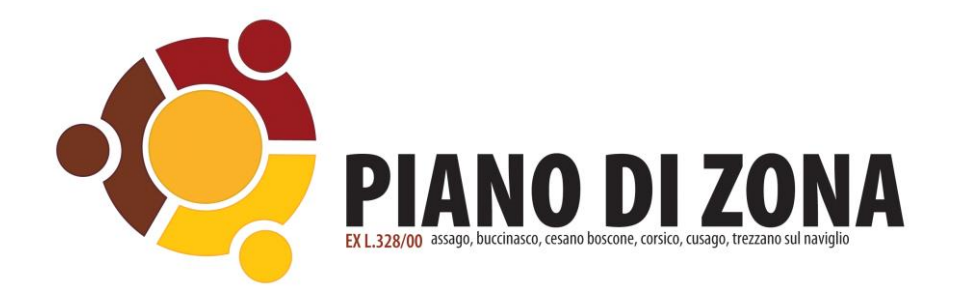

**Attenzione**: nel caso il beneficiario sia un minore, i campi relativi ai recapiti andranno compilati con quelli del genitore/tutore/affidatario.

Attenzione: si ricorda che i dati con l'asterisco \* rosso sono obbligatori.

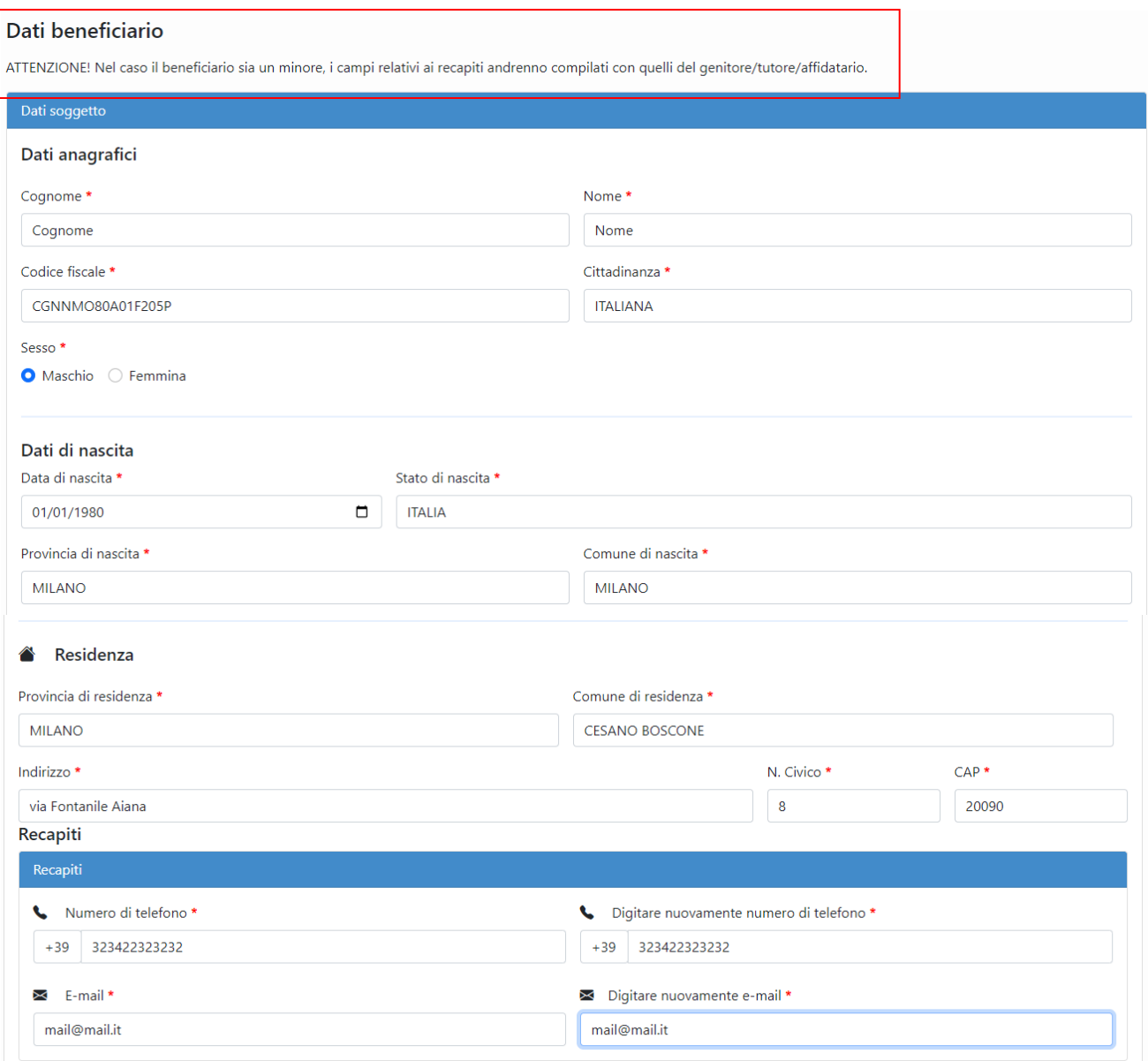

## **Figura 2 Dati Beneficiario**

Nella schermata seguente inserire tutti i componenti del nucleo familiare. Per aggiungere più componenti occorre selezionare il pulsante seggiungi nuovo componente

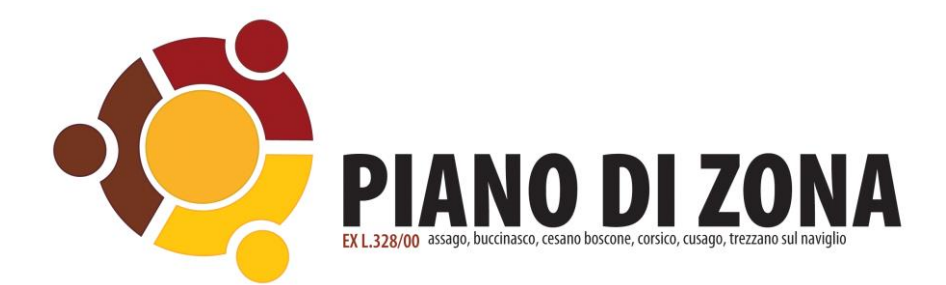

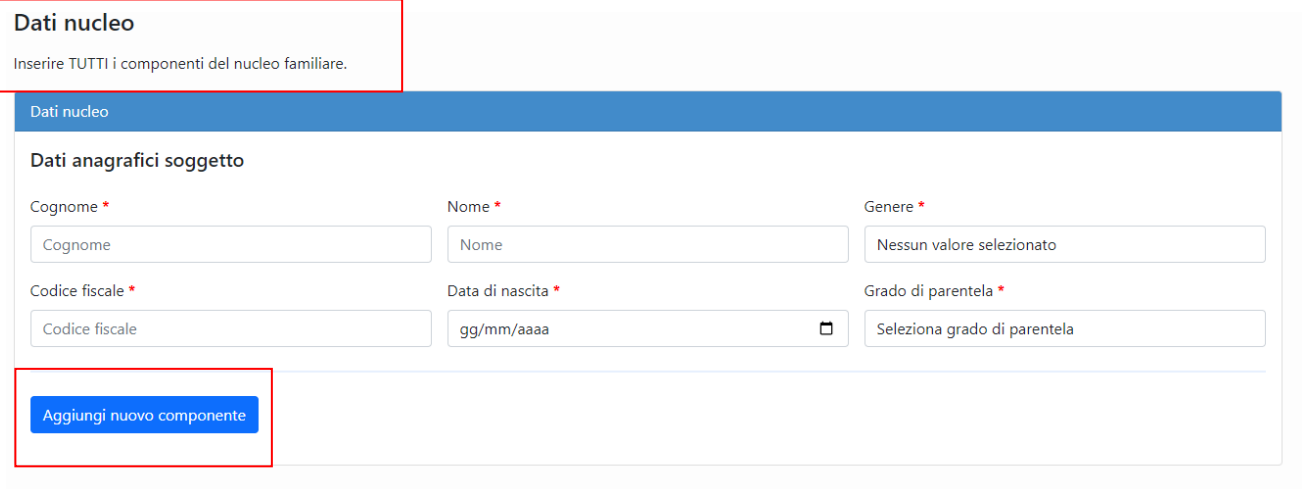

#### **Figura 3 Dati Beneficiario**

Nella sezione "*Dichiarazioni*" occorre valorizzare le seguenti domande:

Il richiedente coincide con il beneficiario? I valori possibili sono "**SI**" oppure "**NO**".

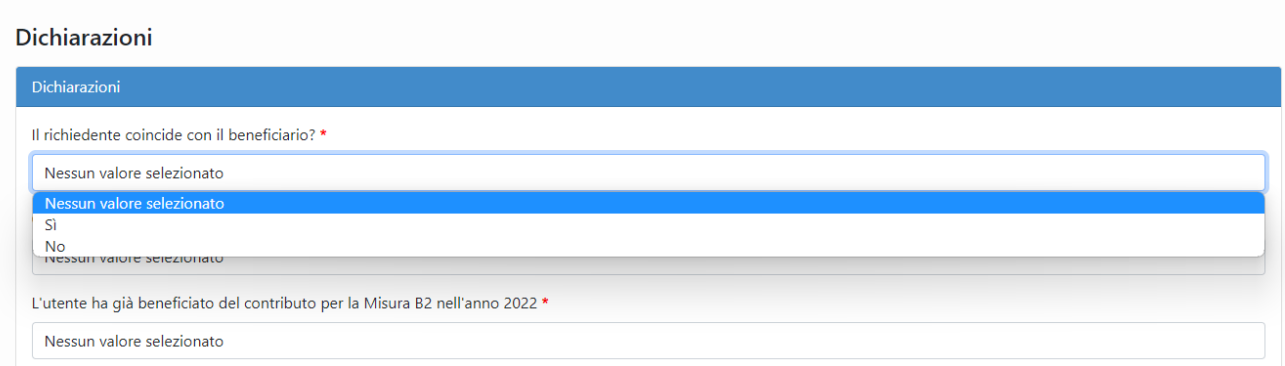

#### **Figura 4 Dichiarazioni**

**Attenzione**: selezionando "**NO**" il Sistema richiede di compilare le seguenti informazioni:

Il richiedente compila l'istanza in qualità di? Aprire il menu a tendina e selezionare un valore.

Procedere compilando i campi documento di riconoscimento del Richiedente e del Beneficiario.

**Attenzione**: scaricare la delega alla compilazione della domanda selezionando il link "*visualizza modulo*" che andrà infine allegato alla domanda.

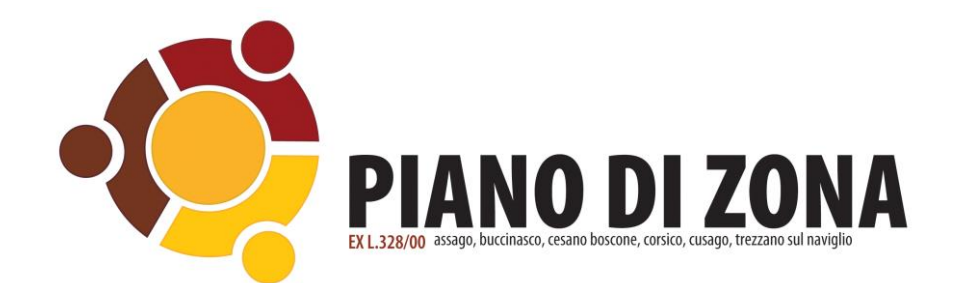

 $\sim$   $\sim$ 

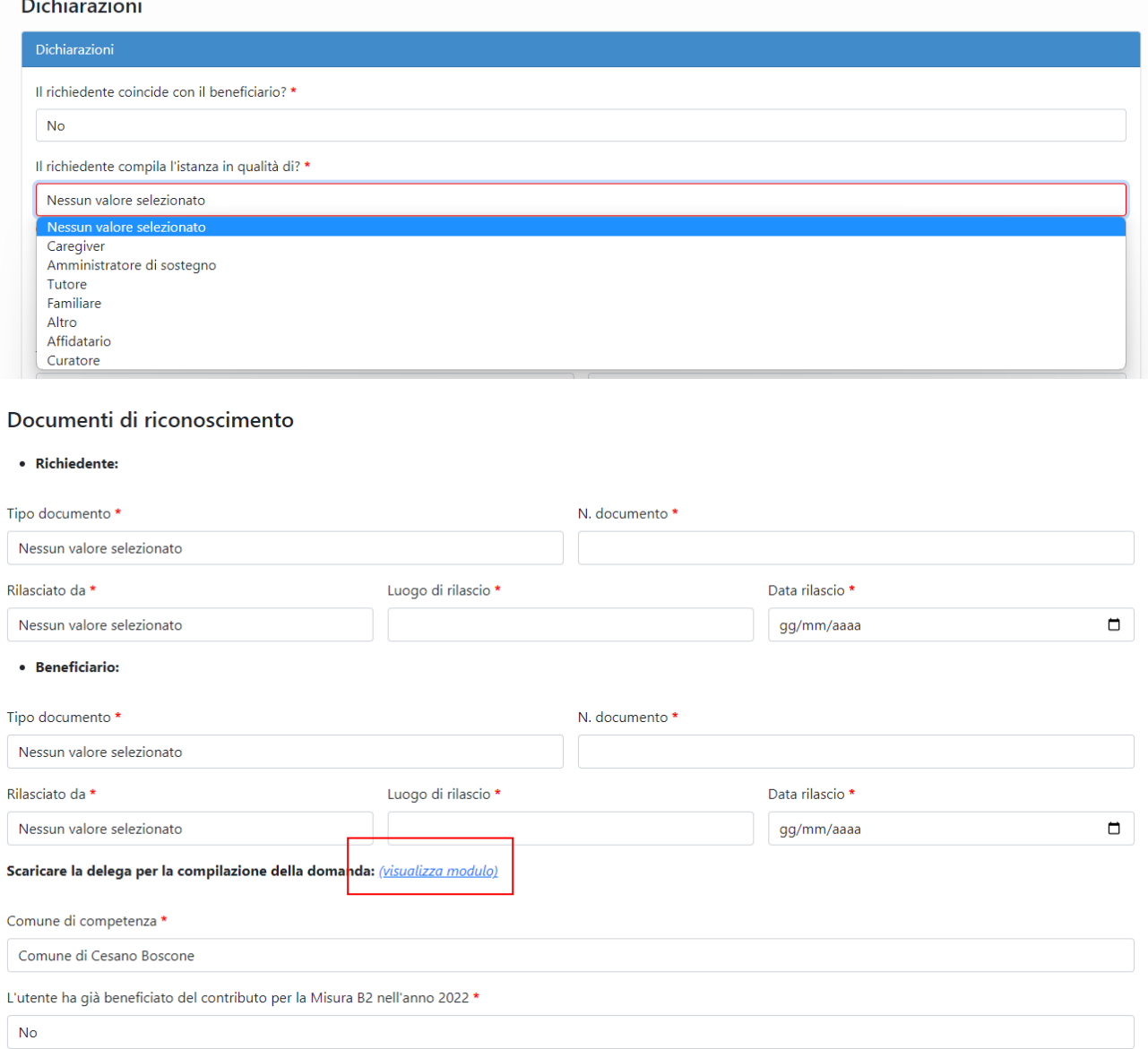

## **Figura 5 Dichiarazioni: compilazione istanza in qualità di**

Proseguire nella compilazione delle dichiarazioni indicando il Comune di competenza aprendo il menu a tendina.

Selezionare se l'utente ha già beneficiato del contributo per la misura B2 nel 2022. Selezionando "**SI**" il Sistema propone il campo "*l'utente ricevuto il contributo per il buono sociale mensile assistente familiare"* in cui occorre selezionare "**SI**" /"**NO**".

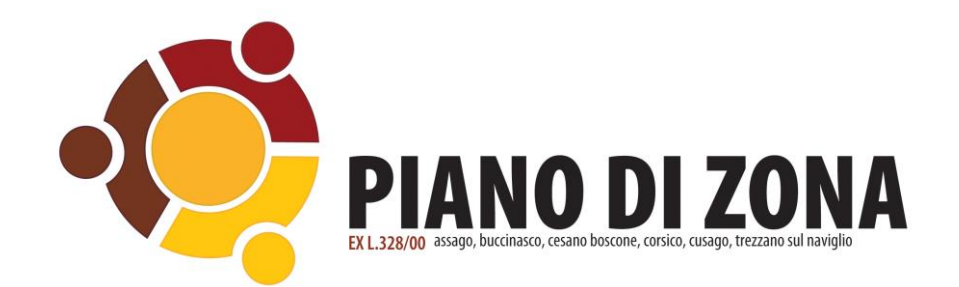

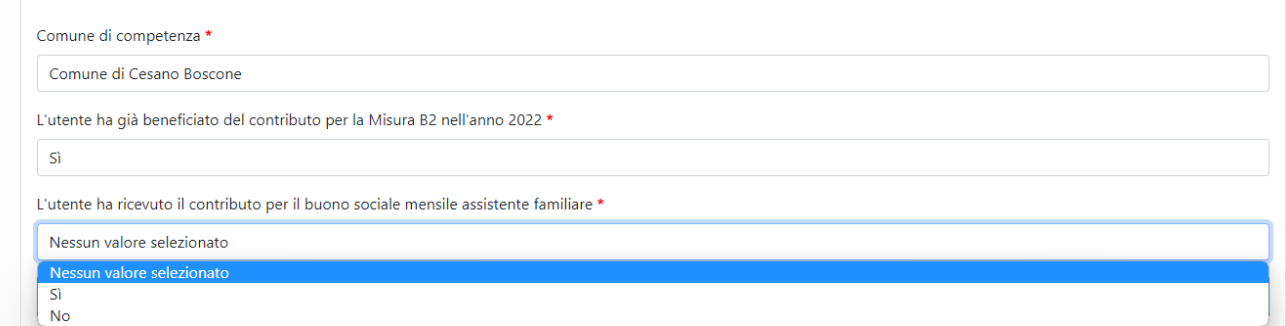

#### **Figura 6 Dichiarazioni**

Nella sezione seguente selezionare lo strumento richiesto:

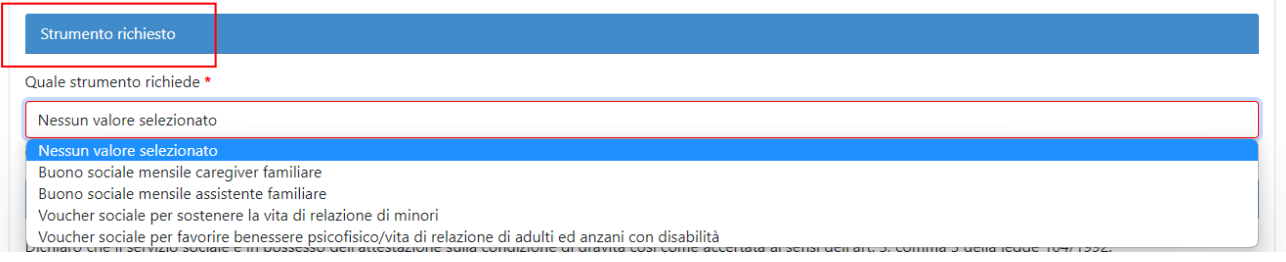

**Figura 7 Strumento richiesto**

1. Se si seleziona lo strumento "*Buono sociale mensile caregiver familiare*" il Sistema propone la sezione per inserire i dati del Caregiver:

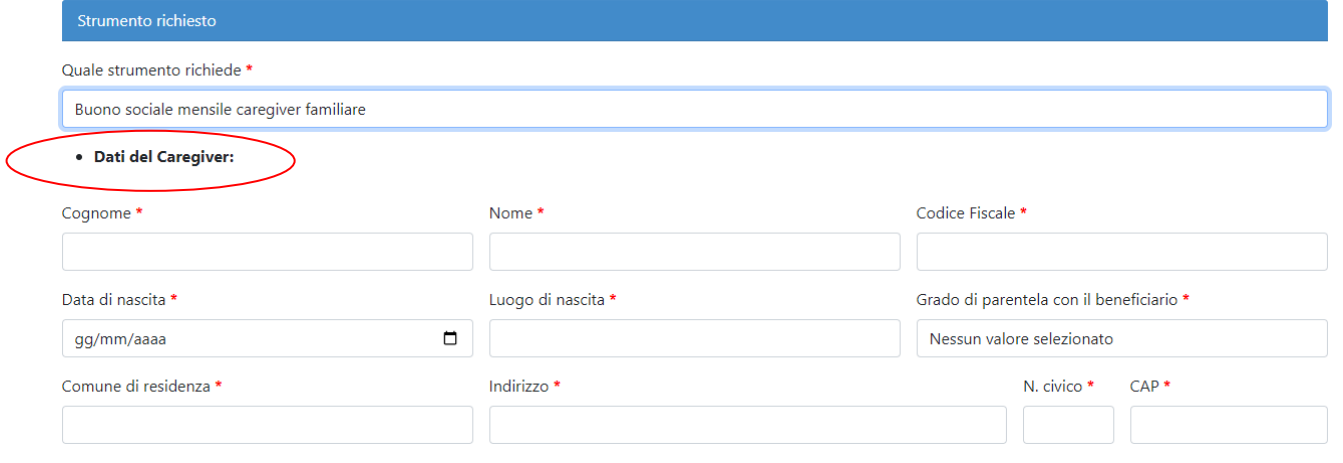

**Figura 8 Dati del Caregiver**

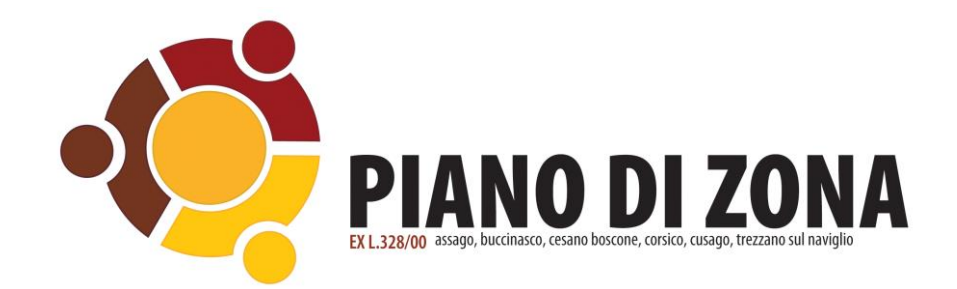

2. Se si seleziona lo strumento "*Buono sociale mensile assistente familiare*" occorre dichiarare di essere in possesso e di aver condiviso con il servizio sociale copia del contratto stipulato con l'assistente personale. I valori selezionabili sono **SI/NO**:

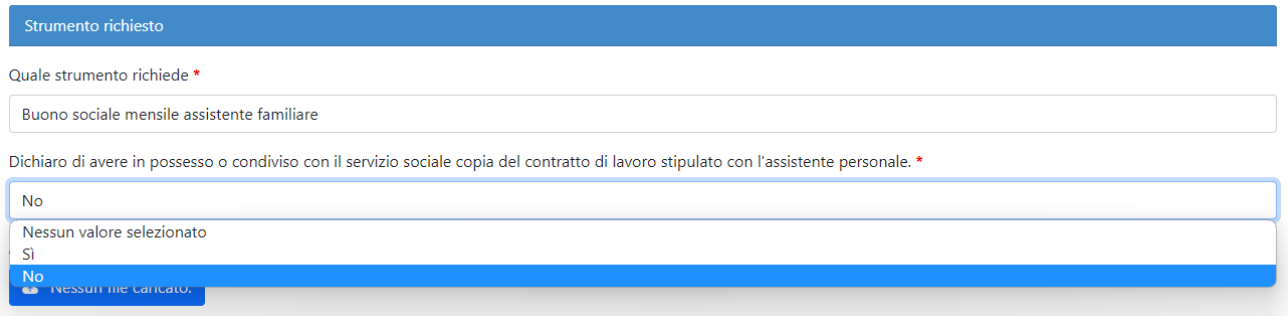

#### **Figura 9 Strumento richiesto: Buono sociale mensile assistente familiare**

**Attenzione**: se si seleziona **No** il Sistema richiede di allegare copia del contratto di lavoro stipulato con l'assistente personale.

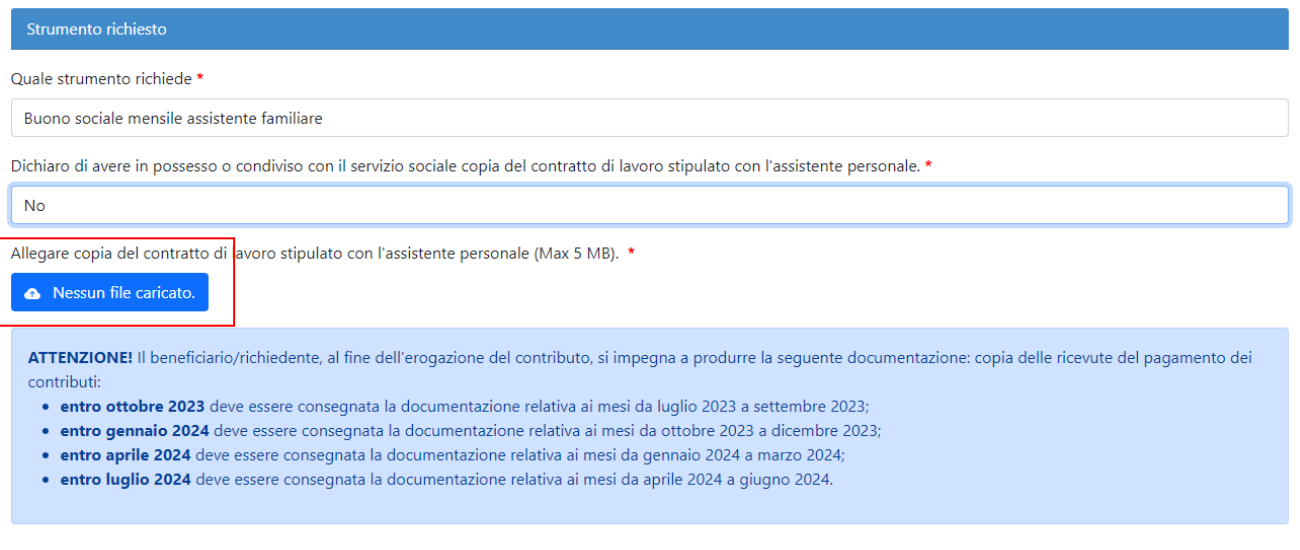

□ Il beneficiario o chi per esso, al fine dell'erogazione del contributo, si impegna a produrre la copia delle ricevute del pagamento dei contributi relativi ai mesi da luglio 2023 a settembre 2023 (la documentazione deve essere consegnata entro ottobre 2023) e ai mesi da ottobre 2023 a gennaio 2024 (la documentazione deve essere consegnata entro marzo 2024).\*

## **Figura 10 Allegare file copia del contratto**

3. Se si seleziona lo strumento "*Voucher sociale per sostenere la vita di relazione di minori*" il Sistema propone la schermata in cui occorre selezionare SI/NO alla Dichiarazione di essere in possesso e condiviso con il servizio sociale il preventivo di spesa da sostenere o il progetto per l'attività da sostenere:

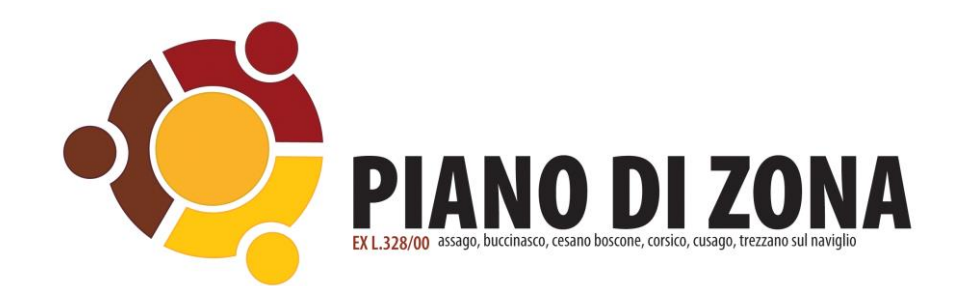

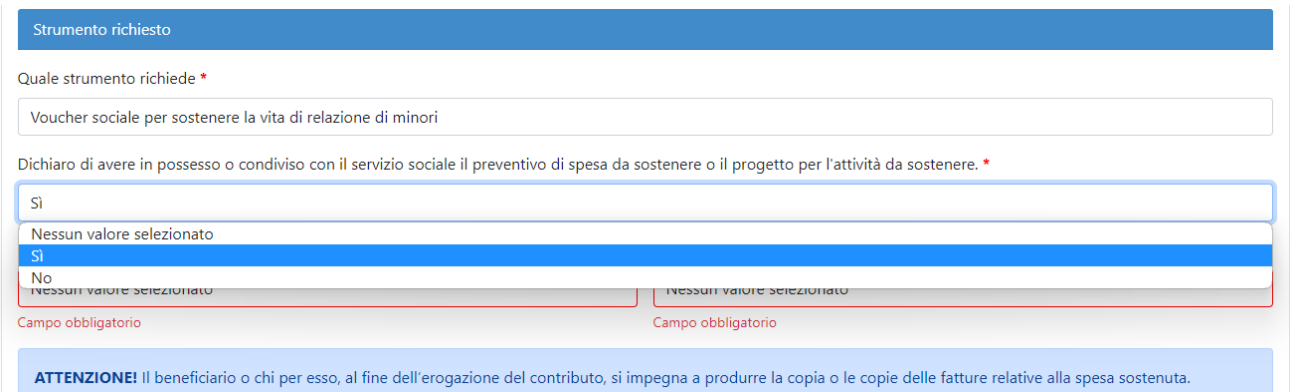

### **Figura 10 Strumento richiesto: Voucher sociale per sostenere la vita di relazione di minori**

**Attenzione**: se si seleziona NO il Sistema richiede di allegare documentazione del preventivo di spesa da sostenere o del progetto per l'attività da sostenere.

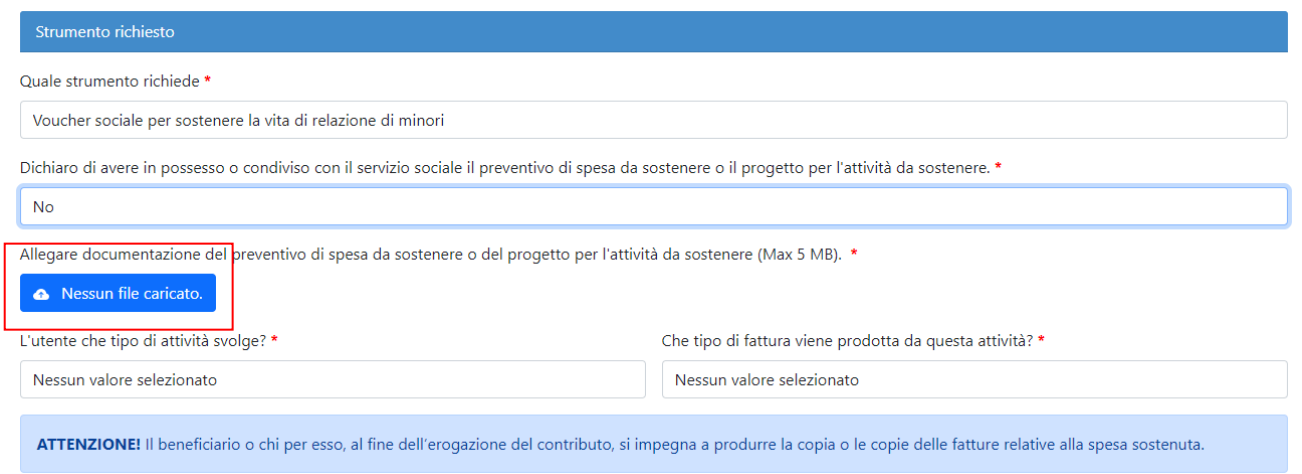

#### **Figura 11 Allegare preventivo di spesa o progetto per attività svolta**

4. Se si seleziona lo strumento "*Voucher sociale per favorire benessere psicofisico/vita di relazione di adulti ed anziani con disabilità*" il Sistema propone la seguente schermata:

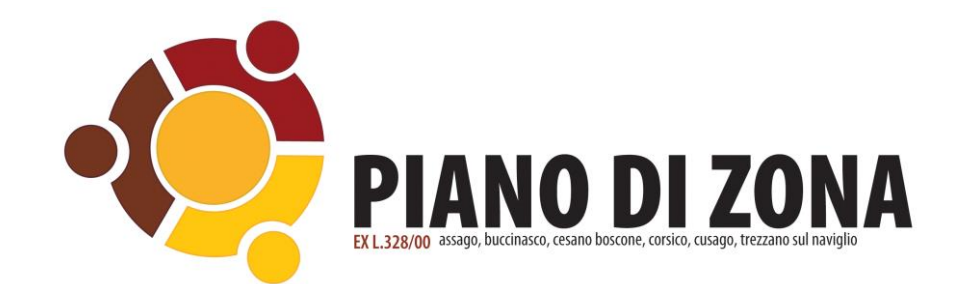

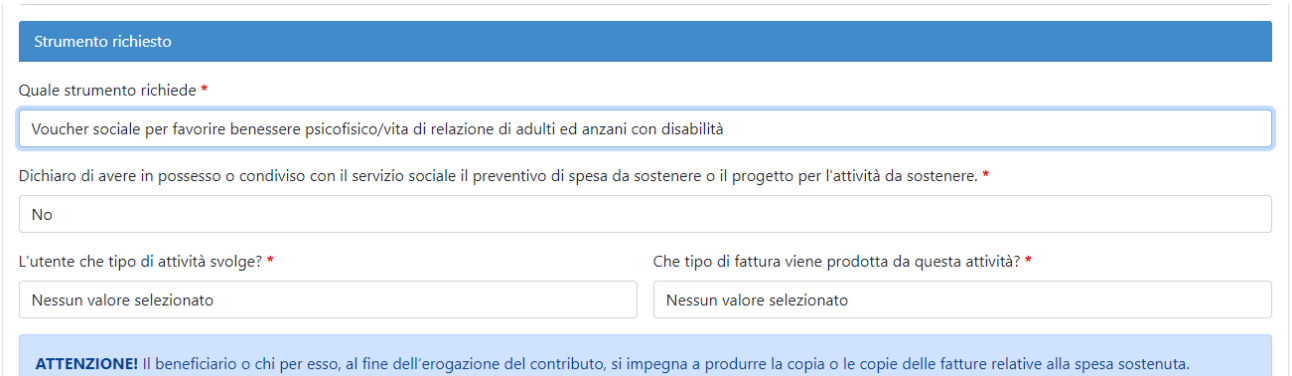

#### **Figura 12 Strumento richiesto: Voucher sociale per favorire benessere psicofisico/vita di relazione di adulti con disabilità**

**Attenzione**: se si seleziona NO il Sistema richiede di allegare documentazione del preventivo di spesa da sostenere o del progetto per l'attività da sostenere.

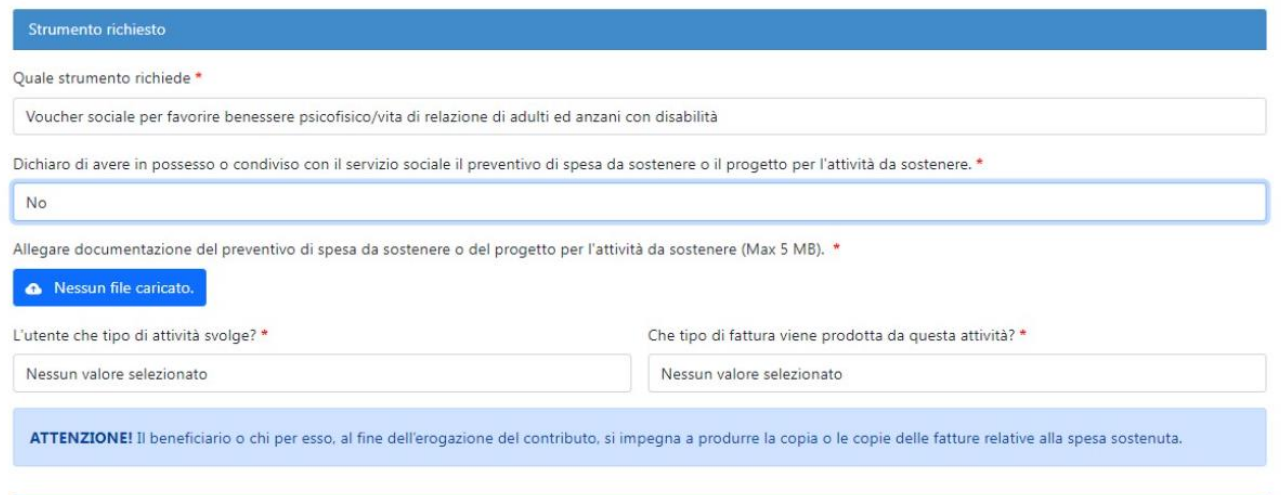

**Figura 13 Allegare preventivo di spesa o progetto per attività svolta**

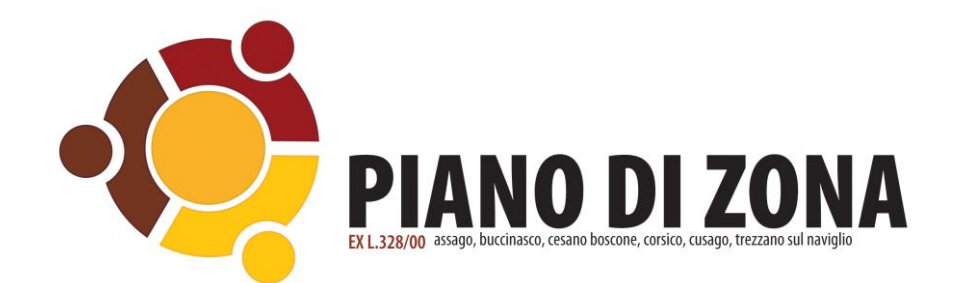

Nella sezione seguente "*Condizioni di disabilità e/o non autosufficienza*" le opzioni di risposta sono "SI" / "NO".

Attenzione: rispondendo "**NO**" occorre caricare la documentazione richiesta.

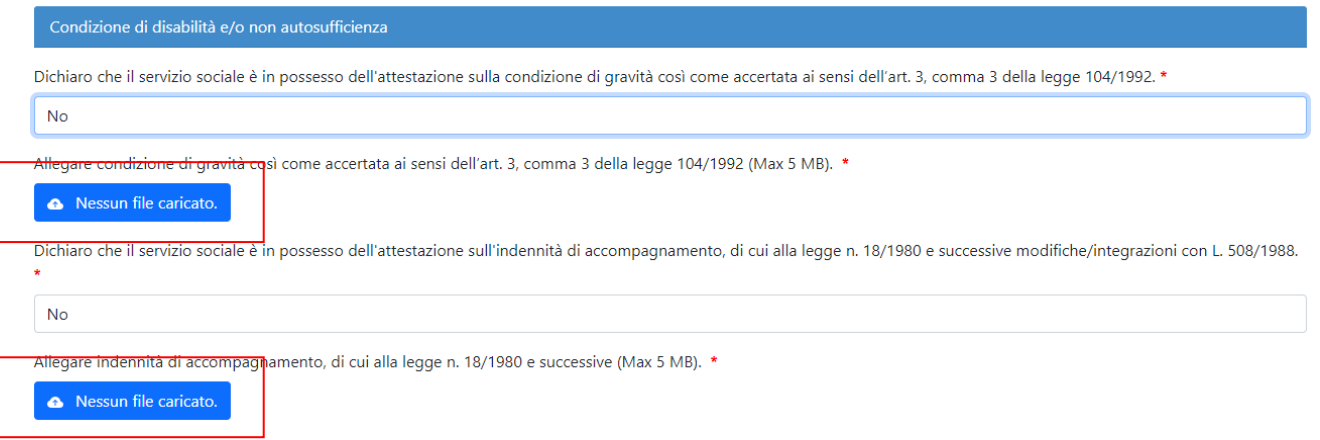

#### **Figura 14 Condizione di disabilità e/o non autosufficienza**

Procedere con inserire i dati per il pagamento del contributo.

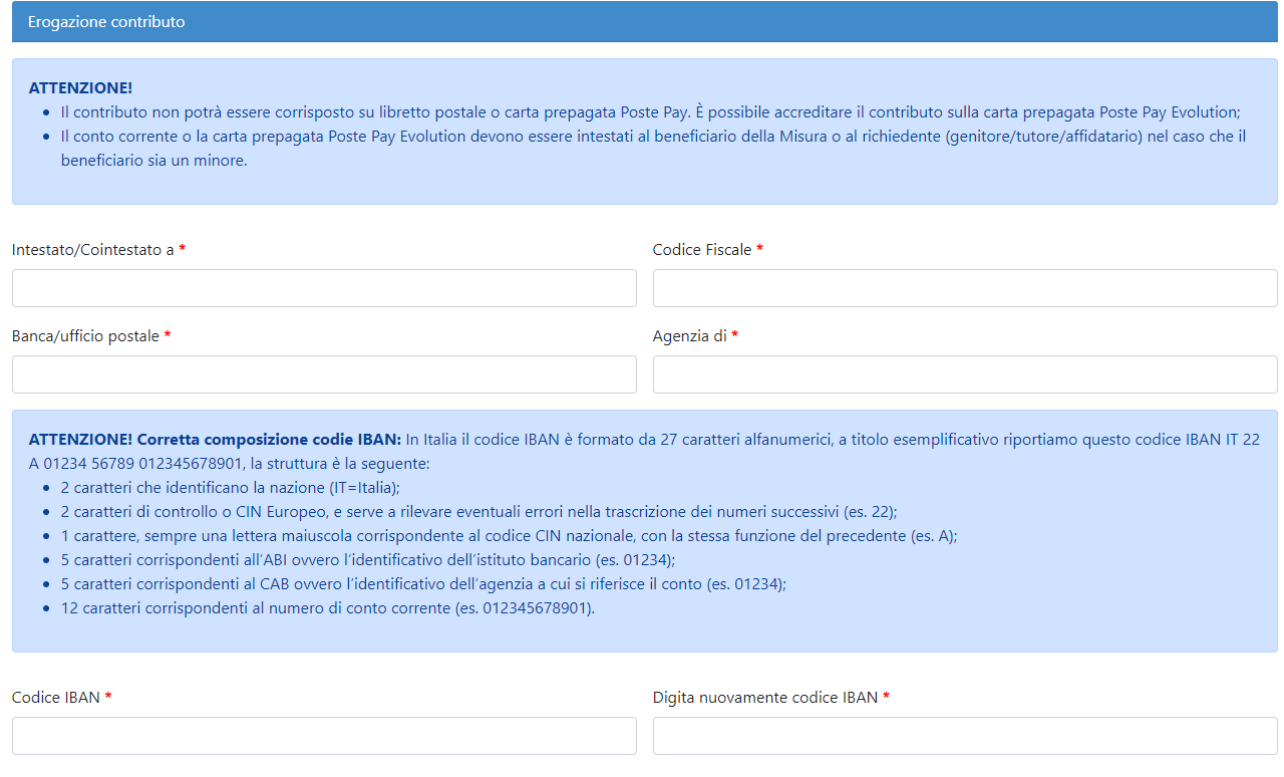

#### **Figura 15 Erogazione contributo**

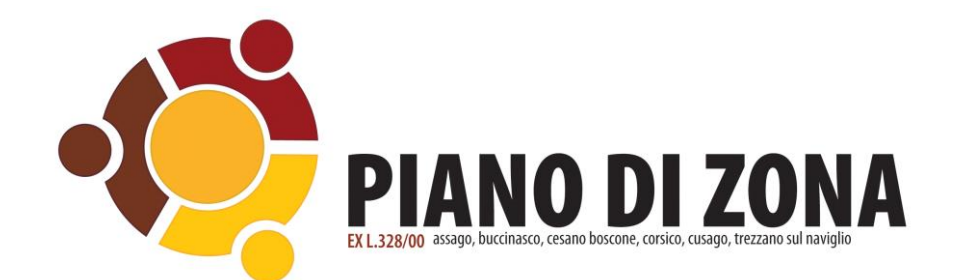

Completare la compilazione della domanda.

Attenzione: nella sezione "**Altri dichiarazioni**", in caso di delega dichiarando si alla voce "*Dichiaro di essere delegato alla compilazione della domanda da parte del beneficiario*" occorre allegare il modulo di delega.

Per inviare la domanda selezionare il pulsante "**Invia**".

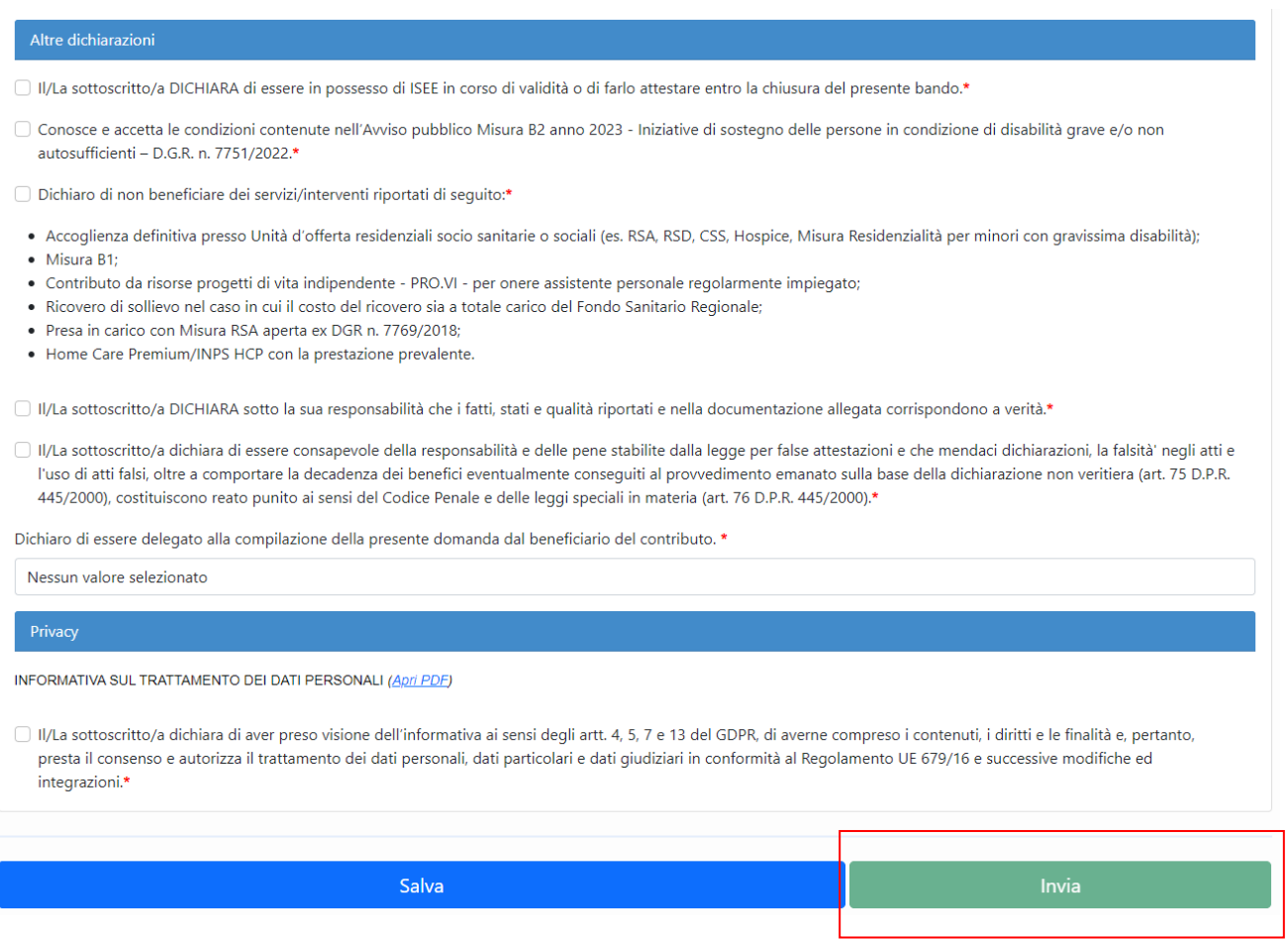

## **Figura 16 Invia domanda**